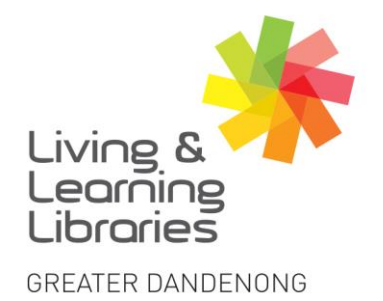

Springvale Library

225 Lonsdale Stree

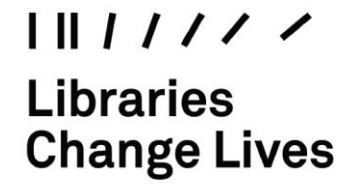

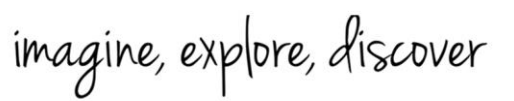

## **PC and Mac - Electronically Signing a PDF**

Use **Adobe Acrobat Reader DC** to view and sign PDFs. It is a free program that can be installed on both PC and Mac.

If you don't already have it installed on your computer download it at<https://get.adobe.com/reader/>

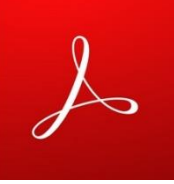

1. **Open** the document you wish to sign in Adobe Acrobat Reader DC.

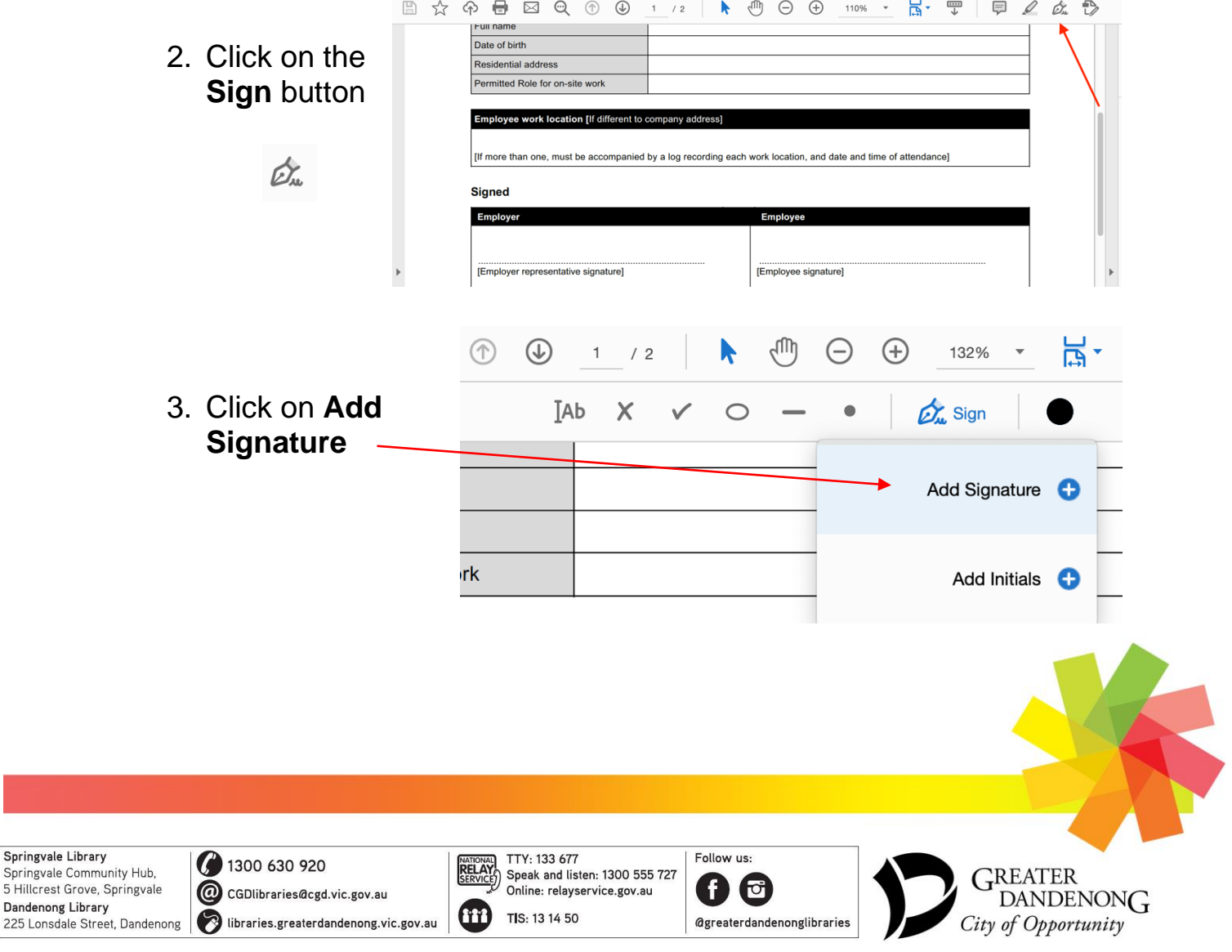

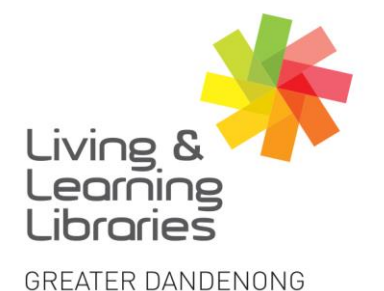

 $1111117$ **Libraries Change Lives** 

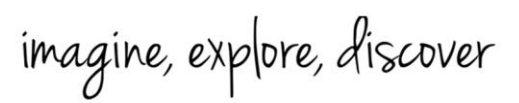

 $\begin{picture}(120,110) \put(0,0){\line(1,0){10}} \put(15,0){\line(1,0){10}} \put(15,0){\line(1,0){10}} \put(15,0){\line(1,0){10}} \put(15,0){\line(1,0){10}} \put(15,0){\line(1,0){10}} \put(15,0){\line(1,0){10}} \put(15,0){\line(1,0){10}} \put(15,0){\line(1,0){10}} \put(15,0){\line(1,0){10}} \put(15,0){\line(1,0){10}} \put(15,0){\line$  $\frac{1}{1}$ 

(Cancel) Apply  $\boxed{\underline{\underline{\mathbf{a}}}}$ 

 $\frac{1}{2}$  $rac{\partial z}{\partial r}$ 

Save signature

Save signatu

**TAb** 

4. Choose to either **Type** your signature (it will appear in cursive)

*or*

**Draw** your signature (using your mouse)

Click **Apply** when done

5. **Move** the signature to where it needs to go and press down on your mouse once.

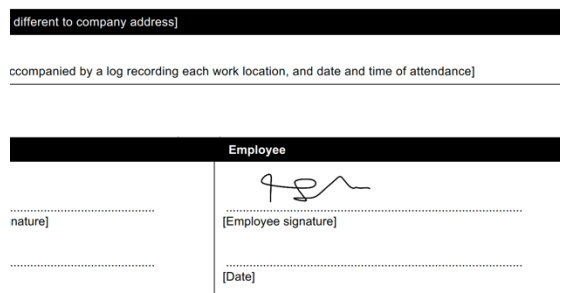

6. Use the two **A\_\_\_\_\_A** icons to change the size of the signature.

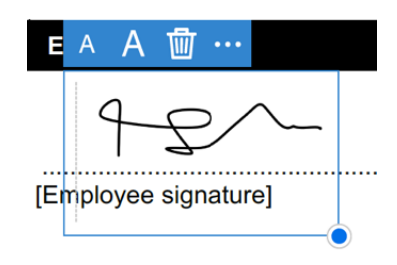

7. If you need to add more text, use the **Ab** icon to create a textbox

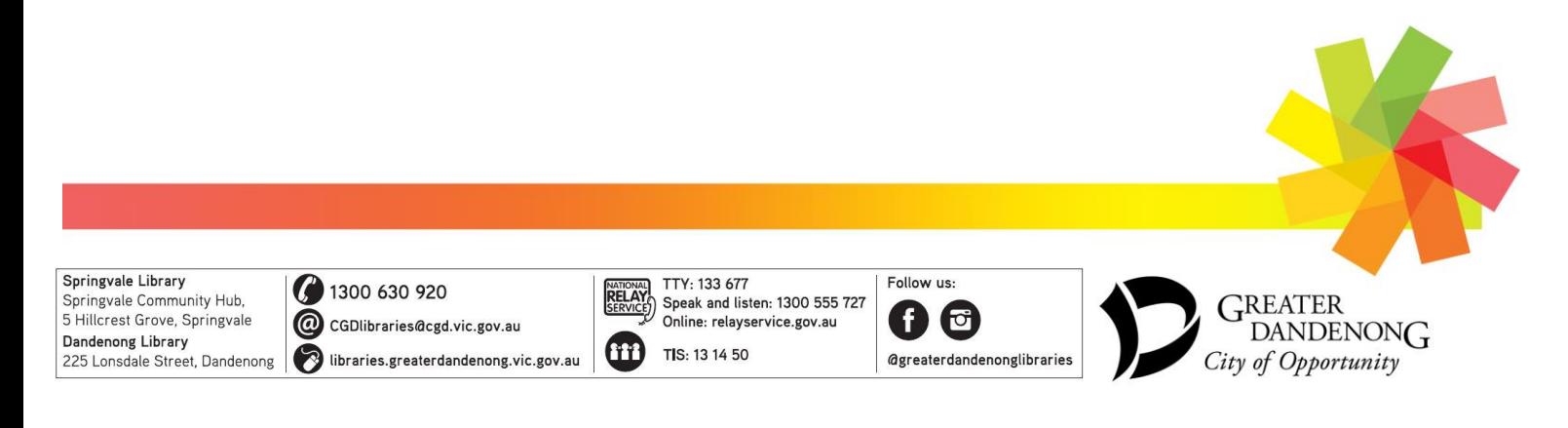

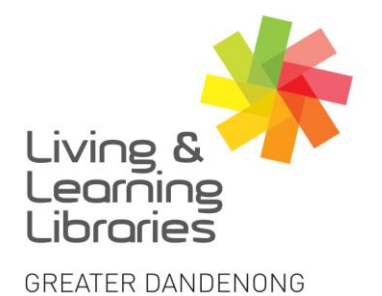

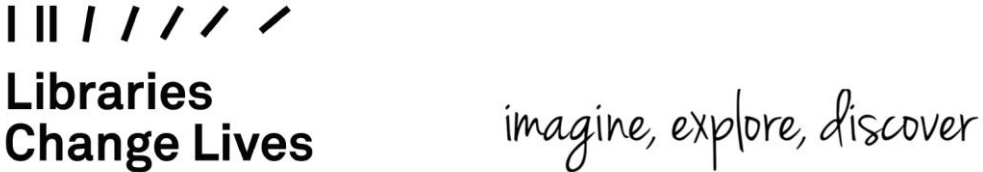

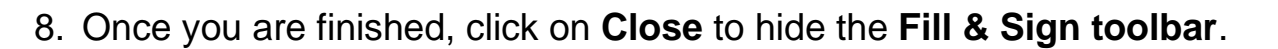

9. Click on **Save** once your document is signed and completed. This will overwrite the original file.O

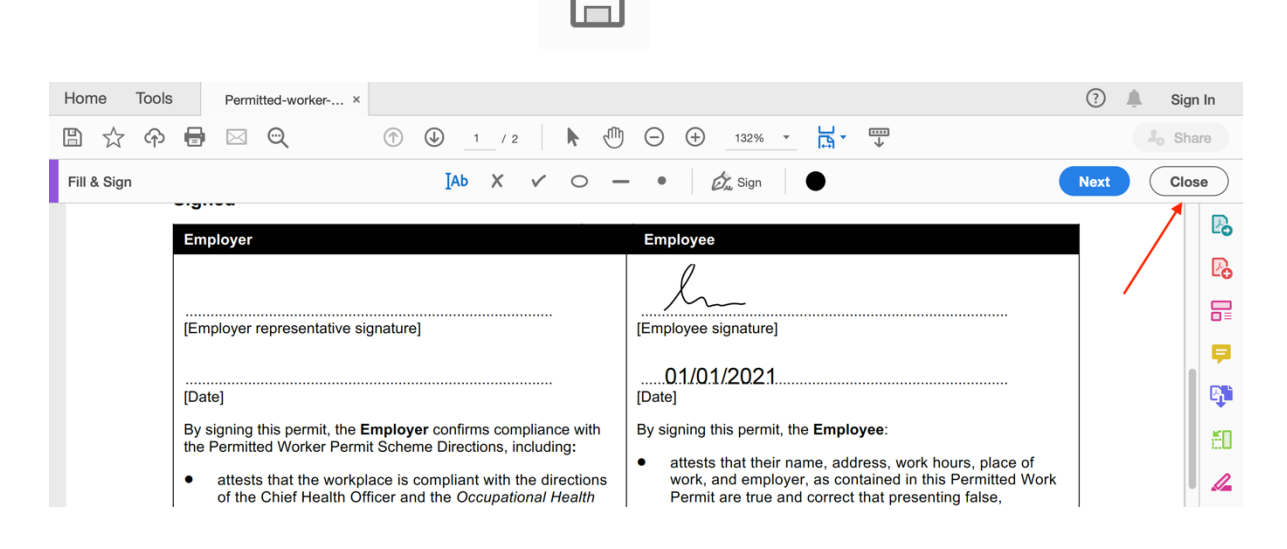

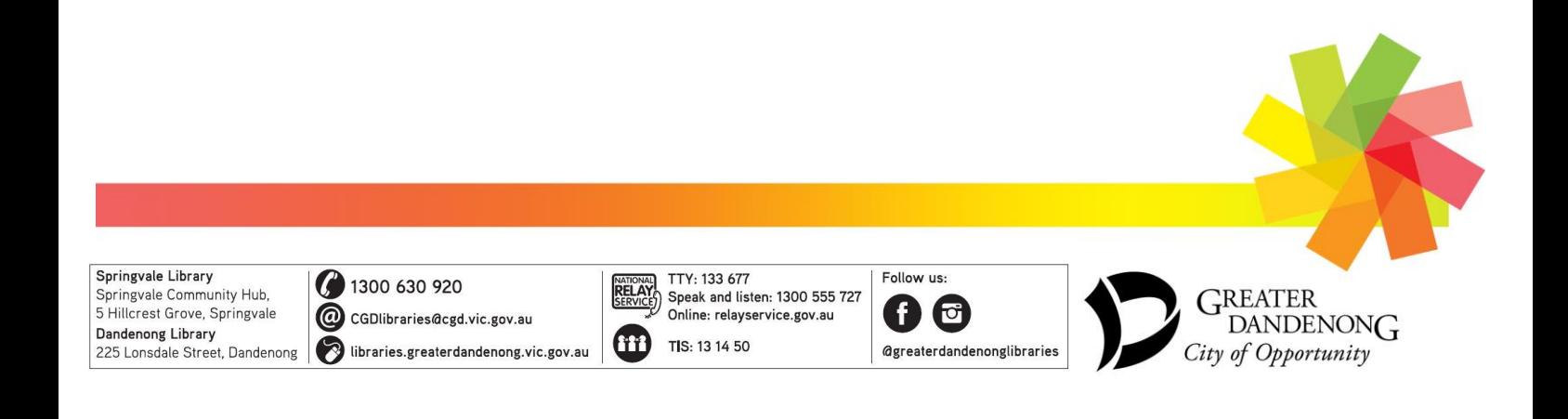